### **ПРОХОЖДЕНИЕ ТЕСТИРОВАНИЯ**

Одним из элементов системы является элемент « *Тест*», который позволяет преподавателям оценивать знания студентов.

Тесты могут состоять из вопросов разных типов: множественный выбор, верно/неверно, вопрос на соответствие, короткий ответ, числовой и другие. Также тесты могут быть обучающими (с отображением правильных ответов) или контрольными (отображающие только оценку).

Для того чтобы пройти тест, необходимо:

- 1. Зайти в курс, в котором размещен тест.
- 2. Щелкнуть на название теста (рис.1).

Раздел 4 RUP - методология объектно-ориентированного анализа и проектирования

Па Лекции Раздела 4

Основы объектно-ориентированного анализа и проектирования на примере методологии Rational Unified Process (RUP).

- Лабораторные работы Раздела 4
- Практические задания по Разделу 4
- Документ об образе и границах проекта и о вариантах использования

Тест по разделу № 4

#### Рис. 1

3. В открывшемся окне Вы увидите условия тестирования. Нажмите кнопку «*Начать тестирование*» (рис. 2).

### Тест по разделу № 4

Разрешено попыток: 2

Этот тест был начат Четверг, 26 Сентябрь 2019, 22:38

Тестирование будет окончено в Понедельник, 25 Ноябрь 2019, 17:33

Ограничение по времени: 25 мин.

Метод оценивания: Высшая оценка

НАЧАТЬ ТЕСТИРОВАНИЕ

#### Рис. 2

4. В правой части страницы расположен блок «*Навигация по тесту*» (рис. 3.1), где есть возможность перехода по вопросам теста и ссылка «*Закончить попытку*…», дающая возможность завершить прохождение теста в любой момент. В поле вопроса отмечается дали ли вы ответ на данный вопрос, количество баллов, начисляемых за него при выборе правильного ответа. Также есть возможность отметить вопрос флажком, чтобы не забыть о нем (рис. 3.2). На странице теста может размещаться разное количество вопросов, в зависимости от настроек, установленных преподавателем. Чтобы перемещаться от страницы к странице, необходимо нажать кнопку «*Следующая страница*»/«*Предыдущая страница*» в нижней части страницы (рис. 3.3).

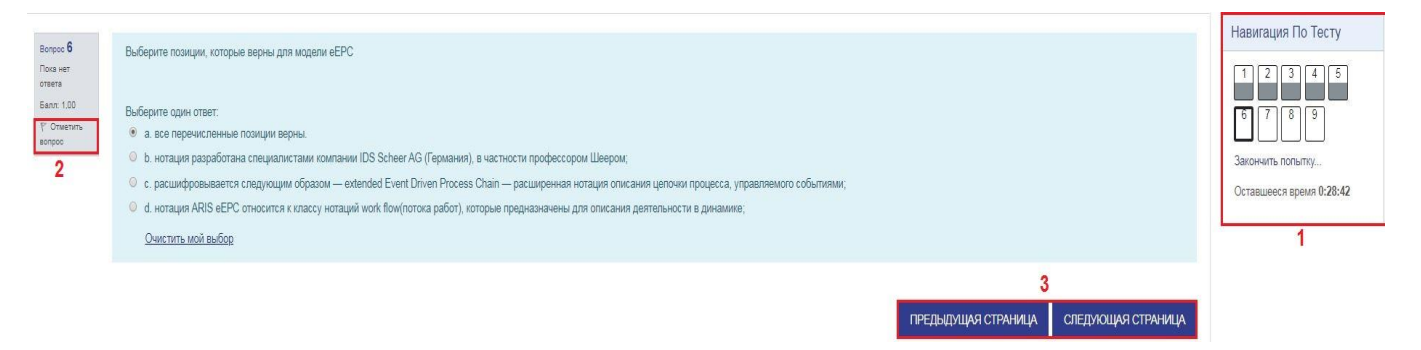

Рис. 3

5. После прохождения теста, откроется окно, в котором вы можете проверить не пропущен ли какой-то из вопросов. Если вопросы пропущены, вы можете вернуться к выполнению теста, нажав на кнопку «*Вернуться к попытке*». Если вы ответили на все вопросы и готовы завершить тест, нажмите кнопку «*Отправить все и завершить тест*» (рис 4.).

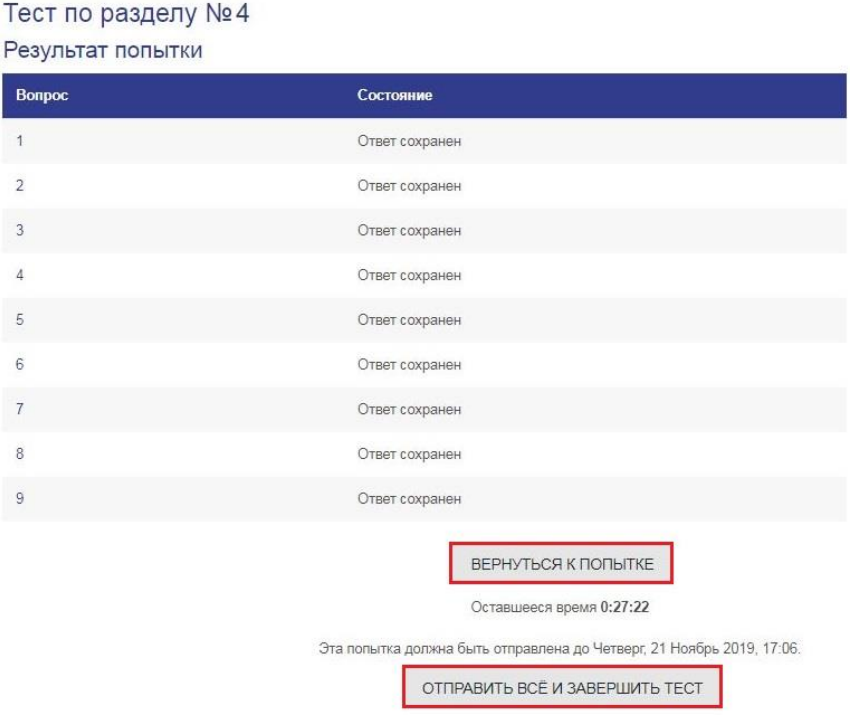

Рис. 4

6. Система попросит подтверждения отправки ваших ответов и завершения тестирования – если вы уверены, нажмите в открывшемся окне повторно кнопку *«Отправить все и завершить тест»* (рис. 5). Если не подтвердить отправку ответов, то система попытку не засчитает.

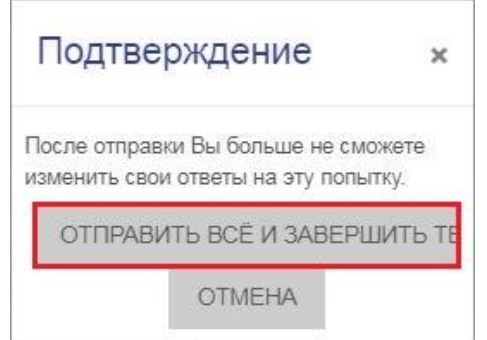

Рис. 5

### 7. После завершения тестирования открывается окно с результатами тестирования (рис.6).

Тест по разделу №4

Разрешено попыток: 2 Этот тест был начат Пятница, 1 Ноябрь 2019, 17:30 Тестирование будет окончено в Суббота, 7 Декабрь 2019, 17:30 Ограничение по времени: 30 мин. Метод оценивания: Высшая оценка

Результаты ваших предыдущих попыток

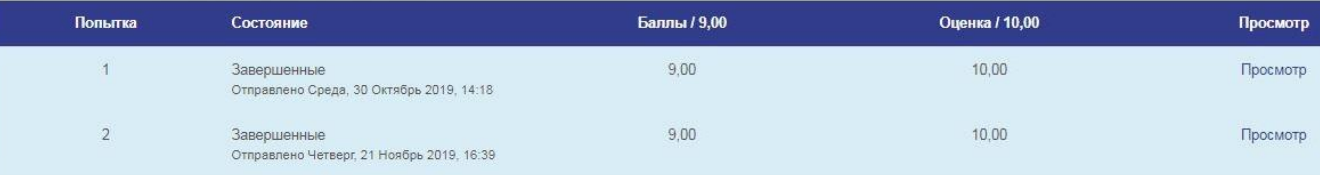

Ваша итоговая оценка за этот тест: 10,00/10,00

Рис. 5

*Основные типы тестовых вопросов*

#### **1. Тип «Множественный выбор»**

Может быть, как один, так и несколько правильных вариантов ответа:

− *только один правильный вариант ответа.* Варианты ответов находятся в круглых ячейках. Когда вы определились, какой из вариантов является на ваш взгляд правильным – щелкните на соответствующую ячейку – в ней появится точка. Отметить несколько вариантов в такой форме задний у вас не получится – отметка «точка» останется в той ячейке, которую вы выбрали последней.

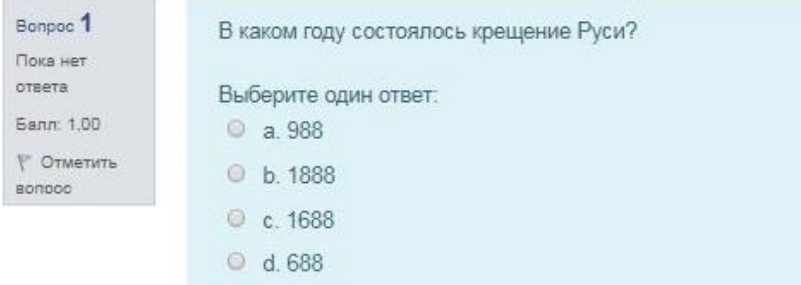

− *несколько правильных вариантов ответа*. Варианты ответов находятся в квадратных ячейках. Когда вы определились, какой из вариантов является на ваш взгляд правильным – щелкните на соответствующую ячейку – в ней появится «галочка». Вы можете выбрать любое количество вариантов.

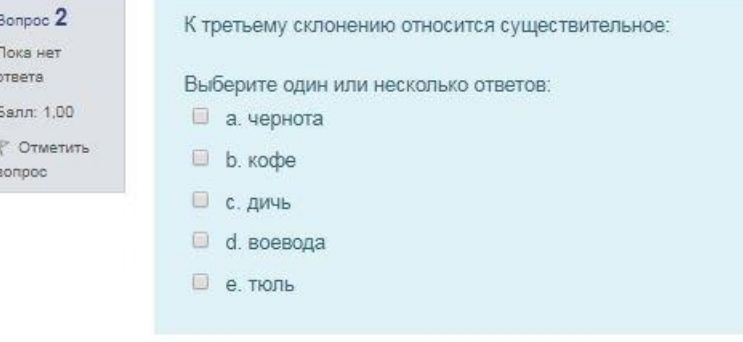

### **2. Тип «На соответствие»**

В таких вопросах объектам одной группы надо поставить в соответствие объекты другой группы. Напротив пунктов ответа расположены ячейки с выпадающим списком. Для того чтобы выполнить это задание, вам необходимо для каждого пункта выбрать соответствующий ему элемент из выпадающего списка.

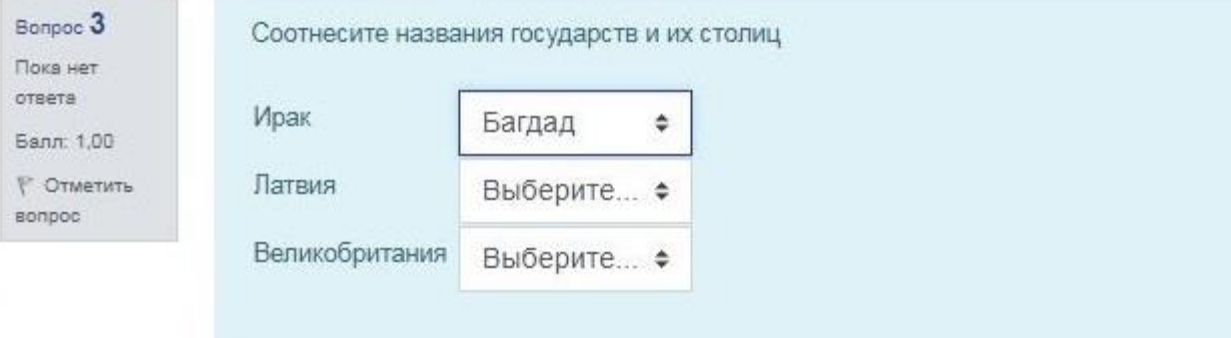

## **3. Тип «Короткий ответ»**

Такие задания требуют ответа, сформулированного самим тестируемым. Для того чтобы выполнить это задание, впишите в текстовое поле правильный на ваш взгляд вариант ответа.

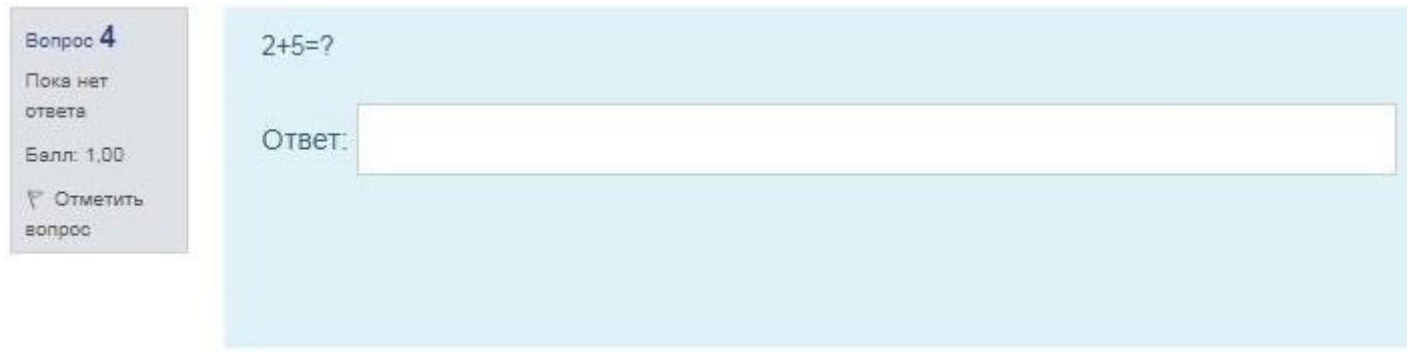

### **4. Тип «Перетаскивание в текст»**

Пропущенные слова в тексте заполняются с помощью перетаскивания, зажав левую кнопку мыши.

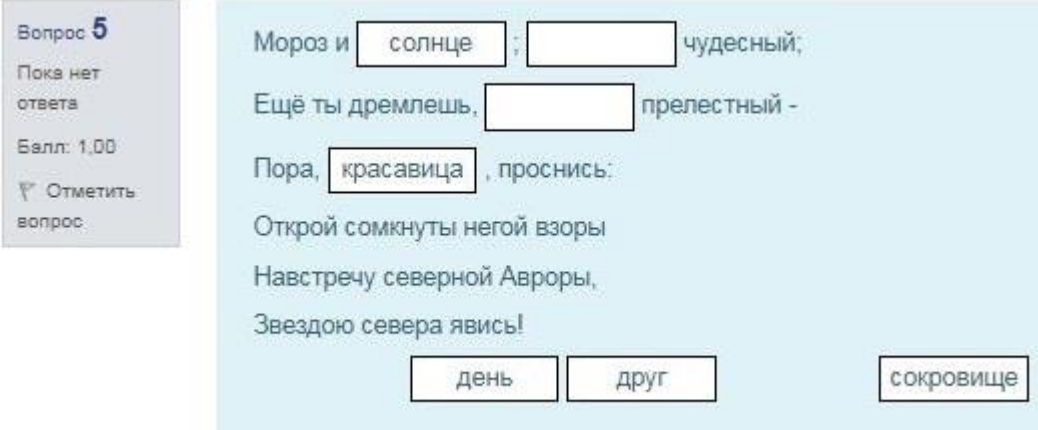

# **5. Тип «Эссе»**

Допускается в ответе загрузить файл и/или ввести текст. Ответ оценивается преподавателем вручную.

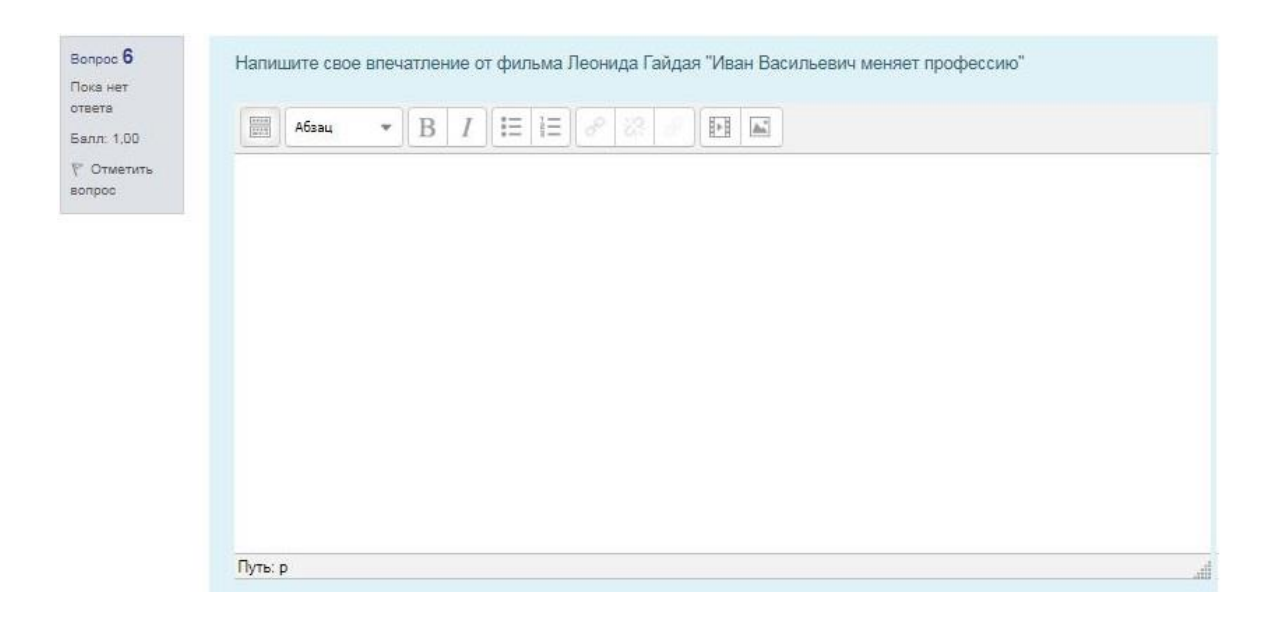